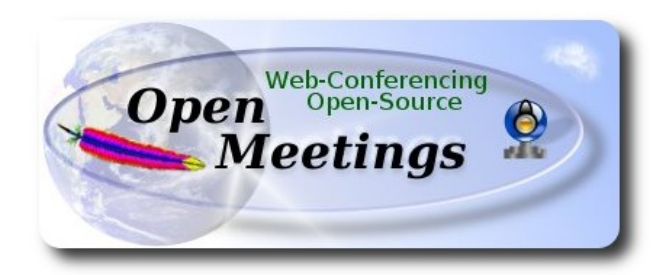

# **Instalación de Apache OpenMeetings 3.0.x en Ubuntu 14.04 LTS**

El presente tutorial está hecho sobre instalación fresca de

# **ubuntu-14.04.1-desktop-amd64.iso**

 Está testeado con resultado positivo. Emplearemos la versión binaria de Apache OpenMeetings 3.0.7 estable . Es decir, su primiremos su compilación. Está hecho paso a paso.

Última actualización: 21-9-2015

Comenzamos...

**1)**

Primero actualizaremos el sistema operativo:

sudo apt-get update

sudo apt-get upgrade

**2)**

# **---- Instalación de Oracle Java 1.8 ----**

Red5-OM requiere Java. Añadiremos el repositorio y lo instalamos:

sudo add-apt-repository ppa:webupd8team/java

sudo apt-get update

sudo apt-get install oracle-java8-installer

Se abrirá una ventana. Pulse **Enter**.

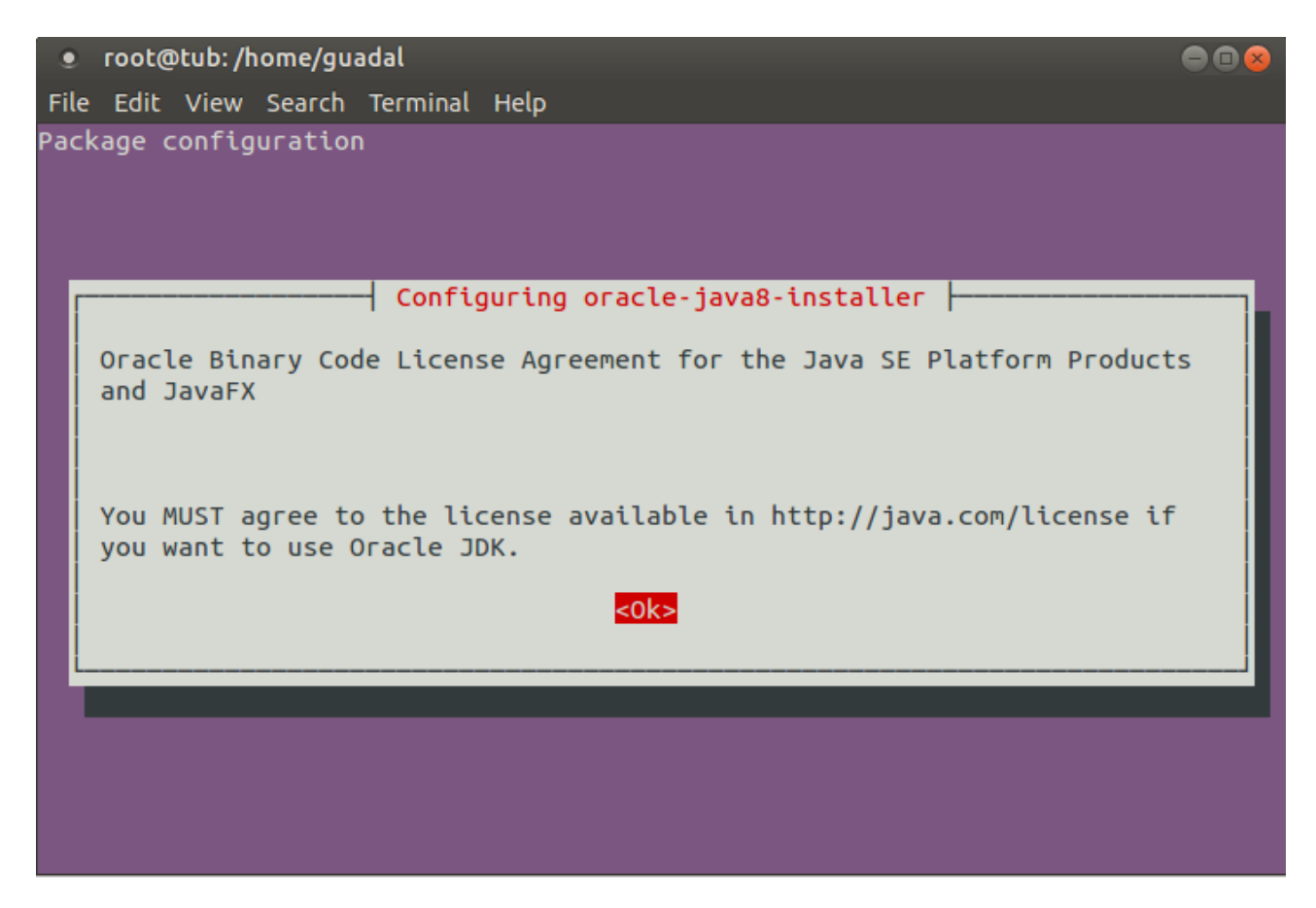

Preguntará nuevamente. Responda: **Aceptar** (**Yes)** → **Enter**

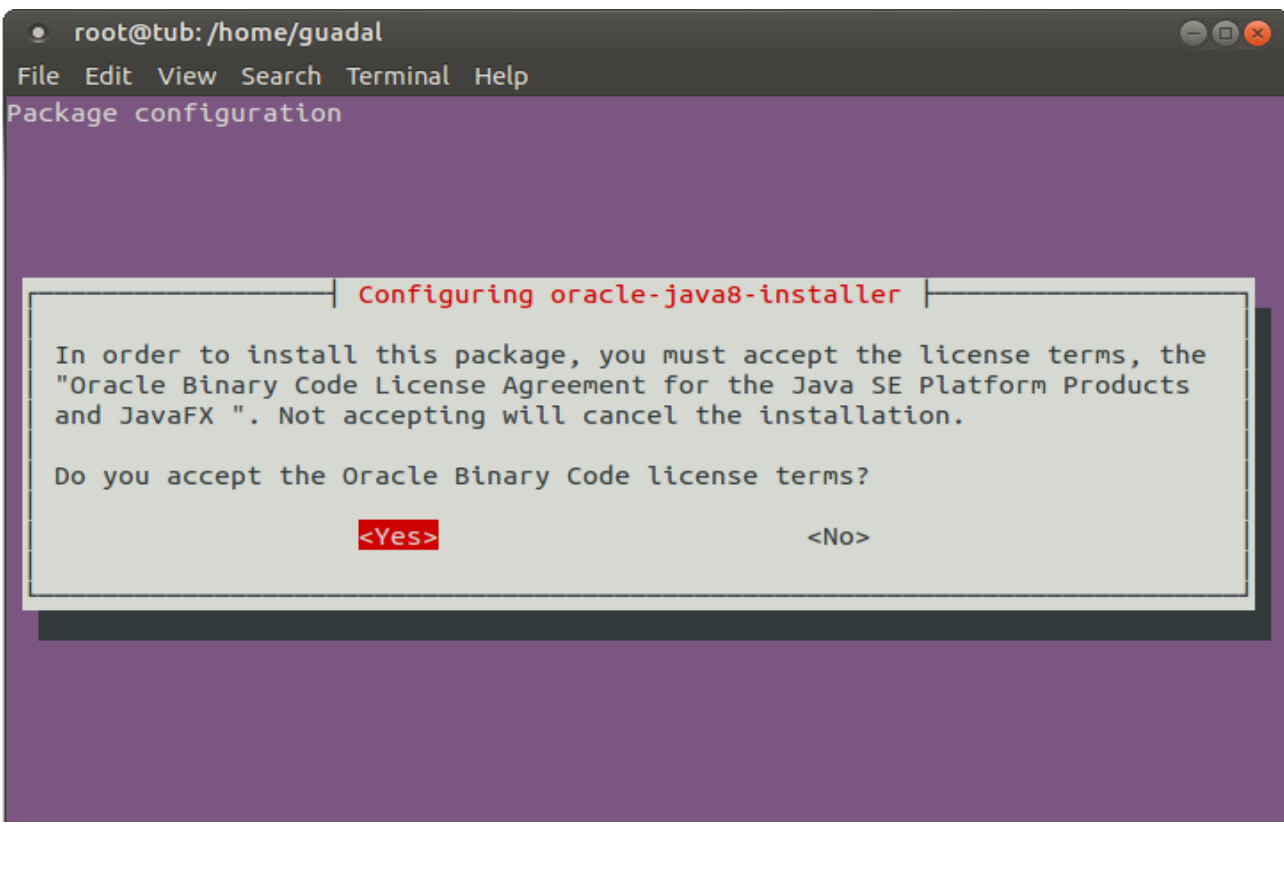

Si tiene más de una versión de Java instalado, por favor elija Oracle Java 1.8:

sudo update-alternatives --config java

Puede ver qué versión de Java está activa:

java -version

Para configurar automáticamente el Environment de Java 8:

sudo apt-get install oracle-java8-set-default

**3)**

#### **---- Instalación de LibreOffice ----**

LibreOffice es necesario para convertir a pdf los archivos subidos. Ubuntu con escritorio trae instalado LibreOffice. No necesita ser instalado nuevamente.

Lo siguiente es solo para aquellos que hayan instalado la versión iso servidor.

sudo add-apt-repository ppa:libreoffice/ppa

sudo apt-get update

sudo apt-get install libreoffice

Ahora algo de información:

LibreOffice está instalado en: /usr/lib/libreoffice.

**4)**

### --- **Instalación de ImageMagic, Sox y Swftools** ---

**ImageMagic** se encarga de los archivos de imagen. Lo instalamos y algunas librerias:

sudo apt-get install imagemagick gdebi libgif4 libjpeg62 synaptic zlib1g-dev liboil0.3 unzip make build-essential

**Sox** se encarga del sonido. Lo compilamos:

cd /opt

wget [http://sourceforge.net/projects/sox/files/sox/14.4.2/sox-14.4.2.tar.gz](http://sourceforge.net/projects/sox/files/sox/14.4.1/sox-14.4.1.tar.gz/download)

tar xzvf sox-14.4.2.tar.gz

cd /opt/sox-14.4.2

./configure

make && make install

**Swftools** se encarga de convertir a swf los archivos subidos.

No emplee una versión más reciente. Carece de pdf2swf.

### Para **64** bit:

cd /opt

wget [https://launchpad.net/ella-renaissance/ella-renaissance-beta/beta1/+download/swftools\\_0.9.1-](https://launchpad.net/ella-renaissance/ella-renaissance-beta/beta1/+download/swftools_0.9.1-1_amd64.deb) [1\\_amd64.deb](https://launchpad.net/ella-renaissance/ella-renaissance-beta/beta1/+download/swftools_0.9.1-1_amd64.deb)

dpkg -i swftools\_0.9.1-1\_amd64.deb

Para bloquear la versión: echo "swftools hold" | sudo dpkg --set-selections

Para **32** bit:

cd /opt

wget http://www.tataranovich.com/debian/pool/squeeze/main/s/swftools/swftools 0.9.1-1\_i386.deb

dpkg -i swftools\_0.9.1-1\_i386.deb

Para bloquear la versión: echo "swftools hold" | sudo dpkg --set-selections

**5)**

### **---- Instalación de Adobe flash player ----**

OpenMeetings aún necesita Adobe Flash Player para las salas. Lo instalamos:

sudo apt-get install flashplugin-installer

# ---- **Instalación de Jodconverter** ----

**Jodconverter** interviene en la conversión de archivos subidos

cd /opt

wget<http://jodconverter.googlecode.com/files/jodconverter-core-3.0-beta-4-dist.zip>

unzip jodconverter-core-3.0-beta-4-dist.zip

**7)**

# **---- Compilación de FFmpeg ----**

**Ffmpeg** se encarga del trabajo con el video..

La siguiente compilación se basa en:

<https://trac.ffmpeg.org/wiki/CompilationGuide/Ubuntu>

Instalamos librerías que necesitaremos para la compilación:

(En una sola linea con espacio entre ellas)

sudo apt-get -y --force-yes install autoconf automake build-essential libass-dev libfreetype6-dev libgpac-dev libsdl1.2-dev libtheora-dev libtool libva-dev libvdpau-dev libvorbis-dev libxcb1-dev libxcb-shm0-dev libxcb-xfixes0-dev pkg-config texi2html zlib1g-dev nasm libx264-dev cmake mercurial libopus-dev

Construiremos un script que se encargará de descargar, compilar e instalar ffmpeg. He actualizado en este las versiones de los archivos. Lo he ejecutado y hecho pruebas de grabación en OM resultando el audio y video sincronizado. MP4 y Ogg Ok.

Por favor, descargue el script:

[https://cwiki.apache.org/confluence/download/attachments/27837303/ffmpeg\\_script\\_compile\\_Ubun](https://cwiki.apache.org/confluence/download/attachments/27837303/ffmpeg_script_compile_Ubuntu_Debian.zip?version=3&modificationDate=1443531372848&api=v2) [tu\\_Debian.zip?version=3&modificationDate=1443531372848&api=v2](https://cwiki.apache.org/confluence/download/attachments/27837303/ffmpeg_script_compile_Ubuntu_Debian.zip?version=3&modificationDate=1443531372848&api=v2)

En el interior del zip están las instrucciones de empleo...ejecutarlo y después puede saltar al paso **8)**

Mas si prefiere copiar y pegar, **no se lo aconsejo**:

sudo gedit /opt/ffpmeg.sh

...copie y pegue **desde aquí:**

**6)**

# Ffmpeg para Ubuntu, Debian 8 y Debian 7 # Alvaro Bustos. Gracias a Hunter. # Create a directory for sources. SOURCES=\$(mkdir ~/ffmpeg\_sources)  $cd \sim$ ffmpeg sources

# Download the necessary sources.

wget ftp://ftp.gnome.org/mirror/xbmc.org/build-deps/sources/lame-3.99.5.tar.gz wget http://www.tortall.net/projects/yasm/releases/yasm-1.3.0.tar.gz wget http://download.videolan.org/pub/x264/snapshots/x264-snapshot-20150919-2245 stable.tar.bz2 hg clone https://bitbucket.org/multicoreware/x265 wget -O fdk-aac.tar.gz https://github.com/mstorsjo/fdk-aac/tarball/master wget http://downloads.xiph.org/releases/opus/opus-1.1.tar.gz wget http://storage.googleapis.com/downloads.webmproject.org/releases/webm/libvpx-1.4.0.tar.bz2

wget http://ffmpeg.org/releases/ffmpeg-2.8.tar.gz

# Unpack files for file in `ls  $\sim$ /ffmpeg\_sources/\*.tar.\*`; do tar -xvf \$file done

cd yasm-\*/

./configure --prefix="\$HOME/ffmpeg\_build" --bindir="\$HOME/bin" && make && sudo make install && make distclean; cd ..

cd x264-snapshot\*

PATH="\$HOME/bin:\$PATH" ./configure --prefix="\$HOME/ffmpeg\_build" --bindir="\$HOME/bin" --enable-static && PATH="\$HOME/bin:\$PATH" make && sudo make install && make distclean; cd ..

cd x265/build/linux PATH="\$HOME/bin:\$PATH" cmake -G "Unix Makefiles" -DCMAKE\_INSTALL\_PREFIX="\$HOME/ffmpeg\_build" -DENABLE\_SHARED:bool=off ../../source && make && sudo make install && make distclean; cd  $\sim$ /ffmpeg\_sources

cd mstorsjo-fdk-aac\* autoreconf -fiv && ./configure --prefix="\$HOME/ffmpeg\_build" --disable-shared && make && sudo make install && make distclean; cd ..

cd lame-\*/

./configure --prefix="\$HOME/ffmpeg\_build" --enable-nasm --disable-shared && make && sudo make install && make distclean; cd ..

cd opus-\*/

./configure --prefix="\$HOME/ffmpeg\_build" --disable-shared && make && sudo make install && make distclean; cd ..

cd libvpx-\*/ PATH="\$HOME/bin:\$PATH" ./configure --prefix="\$HOME/ffmpeg\_build" --disable-examples --disable-unit-tests && PATH="\$HOME/bin:\$PATH" make && sudo make install && make clean; cd ..

# cd ffmpeg-\*/ PATH="\$HOME/bin:\$PATH" PKG\_CONFIG\_PATH="\$HOME/ffmpeg\_build/lib/pkgconfig" ./configure --prefix="\$HOME/ffmpeg\_build" --pkg-config-flags="--static" --extra-cflags="- I\$HOME/ffmpeg\_build/include" --extra-ldflags="-L\$HOME/ffmpeg\_build/lib" --bindir="\$HOME/bin" --enable-gpl --enable-libass --enable-libfdk-aac --enable-libfreetype --enable-libmp3lame --enable-libopus --enable-libtheora --enable-libvorbis --enable-libvpx --enable-libx264 --enable-libx265 --enable-nonfree && PATH="\$HOME/bin:\$PATH" make && sudo make install && make distclean && hash -r; cd ..

 $cd \sim/bin$ cp ffmpeg ffprobe ffplay ffserver vsyasm x264 yasm ytasm /usr/local/bin

 $cd \sim$ ffmpeg\_build/bin cp lame x265 /usr/local/bin

echo "¡Compilacion finalizada!"

# ...**hasta aquí**.

Concedemos permiso de ejecución al script:

# chmod +x /opt/ffpmeg.sh

Ahora estando conectados a Internet, aguardamos algunos largos minutos mientras se compila:

cd /opt

# ./ffmpeg.sh

Todos los archivos compilados se encontrarán en: /usr/local/bin

# **8)**

# ---- **Instalación y configuración de MariaDB servidor de datos----**

**MariaDB** es el servidor de datos. Lo instalamos (versión 5.5 o 10.x):

# sudo apt-get install mariadb-server

Se abrirá una ventana para introducir una contraseña. Escriba una → Aceptar (OK)→ **Enter**

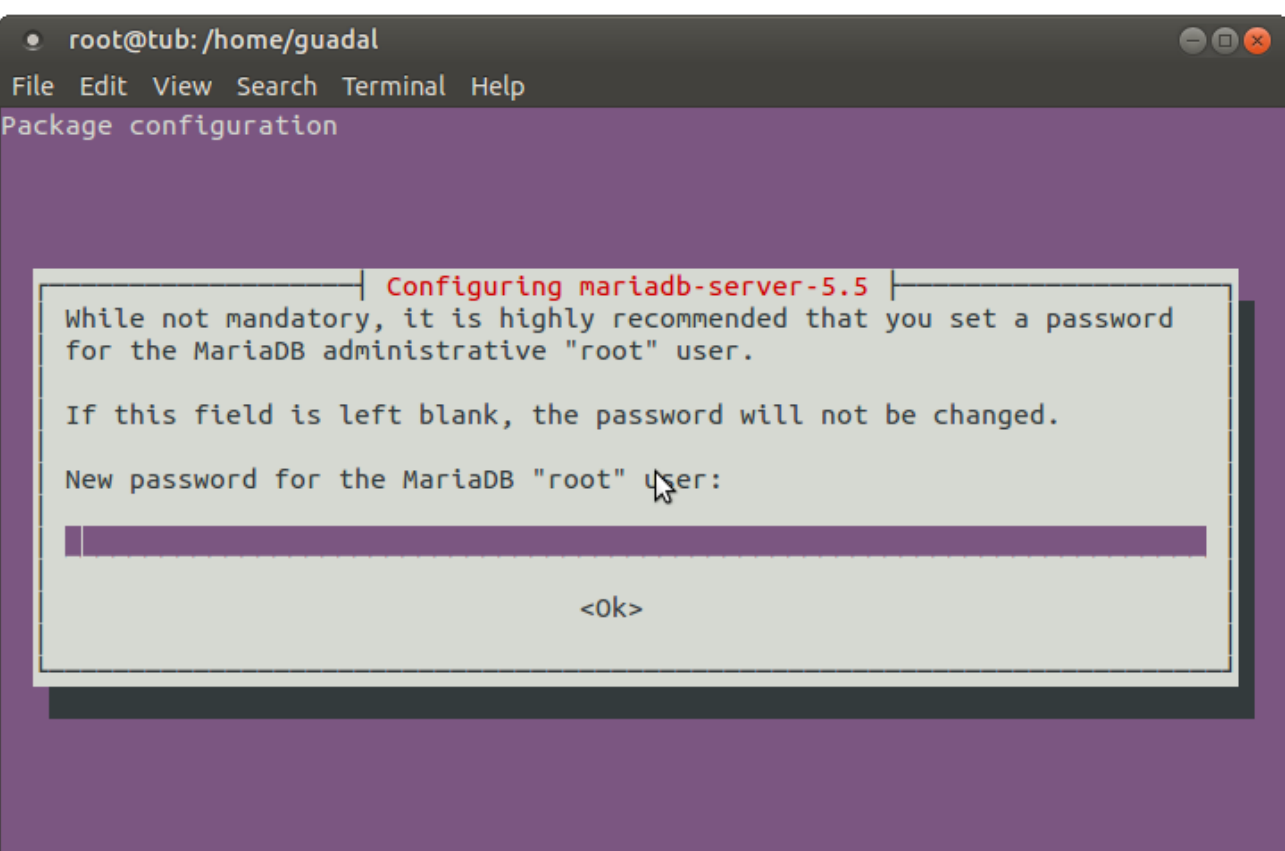

...pedirá repetir la contraseña:

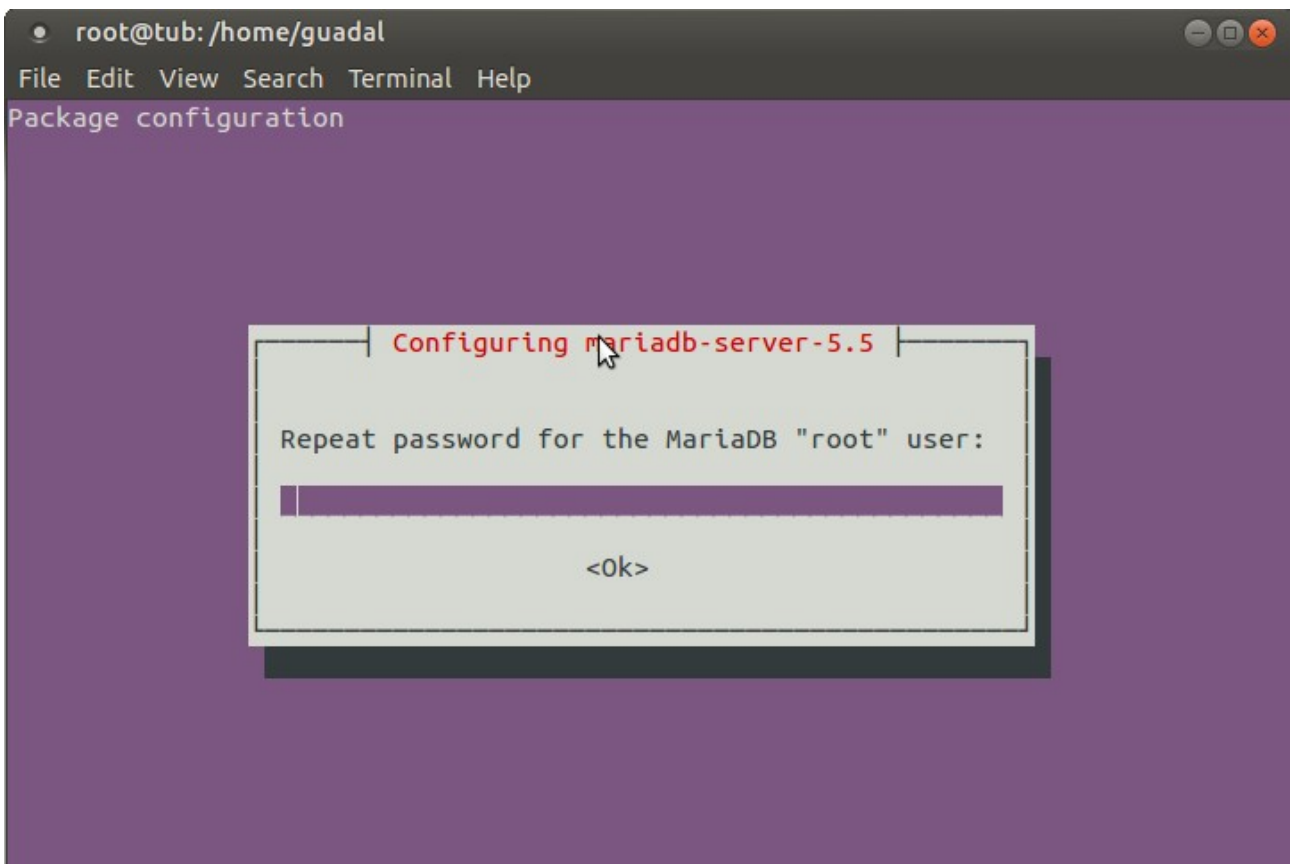

Lanzamos MariaDB:

/etc/init.d/mysql start

Hacemos una base de datos:

#### mysql -u root -p

...pedirá la contraseña que acabe elegir.

Con el siguiente comando haremos una base de datos llamada open307:

MariaDB [(none)]> CREATE DATABASE open307 DEFAULT CHARACTER SET 'utf8';

Ahora hacemos un usuario con todos los permisos para esta base de datos:

#### (En una sola linea con espacio entre ellas)

MariaDB [(none)]> GRANT ALL PRIVILEGES ON open307.\* TO 'openmeetings'@'localhost' IDENTIFIED BY '123456' WITH GRANT OPTION;

\* open307 ......es el nombre de la base de datos.

\* openmeetings ...es el usuario para esta base de datos.

\* 123456 ….........es la contraseña del usuario anterior llamado openmeetings.

Puede cambiar los datos...mas recuérdelos!

MariaDB [(none)]> quit

**9)**

### **---- Instalación de OpenMeetings ----**

Instalaremos OpenMeetings en /opt/red5307. El resto de información se basará en esta carpeta.

Por tanto llamaremos red5307 a la carpeta de instalación.

La hacemos:

mkdir /opt/red5307

cd /opt/red5307

wget http://apache.rediris.es/openmeetings/3.0.7/bin/apache-openmeetings-3.0.7.zip

unzip apache-openmeetings-3.0.7.zip

...borramos el archivo:

rm -f apache-openmeetings-3.0.7.zip

Hacemos a **nobody** propietario de esta carpeta de instalación:

chown -R nobody /opt/red5307

Descargamos e instalamos el conector entre MariaDB y OpenMeetings:

cd /opt

wget [http://repo1.maven.org/maven2/mysql/mysql-connector-java/5.1.36/mysql-connector-java-](http://repo1.maven.org/maven2/mysql/mysql-connector-java/5.1.34/mysql-connector-java-5.1.34.jar)[5.1.36.jar](http://repo1.maven.org/maven2/mysql/mysql-connector-java/5.1.34/mysql-connector-java-5.1.34.jar)

...y lo copiamos a donde debe estar:

cp /opt/mysql-connector-java-5.1.36.jar /opt/red5307/webapps/openmeetings/WEB-INF/lib

Configuramos los datos de MariaDB para nuestro OpenMeetings:

cd /opt/red5307/webapps/openmeetings/WEB-INF/classes/META-INF

mv persistence.xml persistence.xml-ori

mv mysql\_persistence.xml persistence.xml

gedit /opt/red5307/webapps/openmeetings/WEB-INF/classes/META-INF/persistence.xml

...cambie en la **linea 78**

, Url=jdbc:mysql://localhost:3306/openmeetings

...a

, Url=jdbc:mysql://localhost:3306/open307

...es el nombre de la base de datos que hicimos.

...cambie en la **linea 83**

, Username=root

...a

, Username=openmeetings

...es el usuario que hicimos para la base de datos.

...cambie en la **linea 84**

, Password=" />

...a

```
, Password=123456" />
```
...es la contraseña que hicimos para el usuario "openmeetings". Si eligió distintos nombres, usuario, contraseña o base de datos, aquí ha de cambiarlos.

Protegemos el archivo:

chmod 640 /opt/red5307/webapps/openmeetings/WEB-INF/classes/META-INF/persistence.xml

### **10)**

 **---- Script para lanzar red5-OpenMeetings ----**

Descargamos el script de lanzamiento para red5:

cd /opt

(En una sola linea sin espacio)

wget [https://cwiki.apache.org/confluence/download/attachments/27838216/red5?](https://cwiki.apache.org/confluence/download/attachments/27838216/red5?version=3&modificationDate=1443596054913&api=v2) [version=3&modificationDate=1443596054913&api=v2](https://cwiki.apache.org/confluence/download/attachments/27838216/red5?version=3&modificationDate=1443596054913&api=v2)

...cuando la descarga se haya completado pulse Ctrl+c en el teclado, dentro de la shell.

Renombramos el archivo a red5:

mv red5?version=3 red5

...y lo copiamos a:

cp red5 /etc/init.d/

...le damos permiso de ejecución:

chmod +x /etc/init.d/red5

# **11)**

Lanzamos MariaDB si aún no lo está:

### /etc/init.d/mysql start

...y ahora lanzamos red5-OpenMeetings:

### /etc/init.d/red5 start

...aparecerán dos lineas de texto en la shell:

 start-stop-daemon: --start needs --exec or --startas Try 'start-stop-daemon --help' for more information.

...no preste atención. Todo funciona correctamente.

...aguarde *al menos 10 segundos* hasta que red5 se lance completamente, y después vaya a:

<http://localhost:5080/openmeetings/install>

...aparecerá esta ventana:

# **OpenMeetings**

# **OpenMeetings - Instalación**

#### 1. Activar Subir Imagen e Importar a la pizarra

o Instalar ImageMagick en el servidor, puede obtener más información en http://www.imagemagick.org observando instalación. Las instrucciones para la misma puede encontrarlas aquí http://www.imagemagick.org/script/binaryreleases php, de todos modos en la mayoría de los sistemas linux puede conseguirlo via su paquete favorito de administración (apt-get it).

- 2. Activando importar PDFs a la pizarra
	- o Instale GhostScript en el servidor, puede tener más información en http://pages.cs.wisc.edu/~ghost/ mire en instalación. Las instrucciones para la instalación se encuentran allí, de todos modos en la mayoría de los sistemas linux puede conseguirlo via su paquete favorito de administración (apt-get it)
	- o Instale SWFTools en el servidor, puede tener más información en http://www.swftools.org/ mire en instalación. Algunas de las distribuciones Linux ya lo tienen en el administrador de paquetes, vea http://packages.debian.org /unstable/utils/swftools), la versión recomendada de SWFTools es 0.9 porque las anteriores tienen un bug que hace llevar unas dimensiones erróneas al objeto en la Pizarra.
- 3. Activando importar .doc, .docx, .ppt, .pptx, ... todos los Documentos de Oficina a la Pizarra
	- o OpenOffice-Service lanzado escucha en el puerto 8100, vea OpenOfficeConverter para más detalles.
- 4. Activando Grabación e importación de .avi, .flv, .mov and .mp4 a la pizarra
	- o Instalar FFMpeg. Puede conseguir FFMPEG de una copia actualizada! Para Windows puede descargar una Build, por ejemplo desde http://ffmpeg.arrozcru.org/builds/ Los usuarios de Linux o OSx pueden emplear una de las

...clic en **Siguiente** (abajo del todo) y mostrará la configuración de la base de datos que hicimos en la página 11:

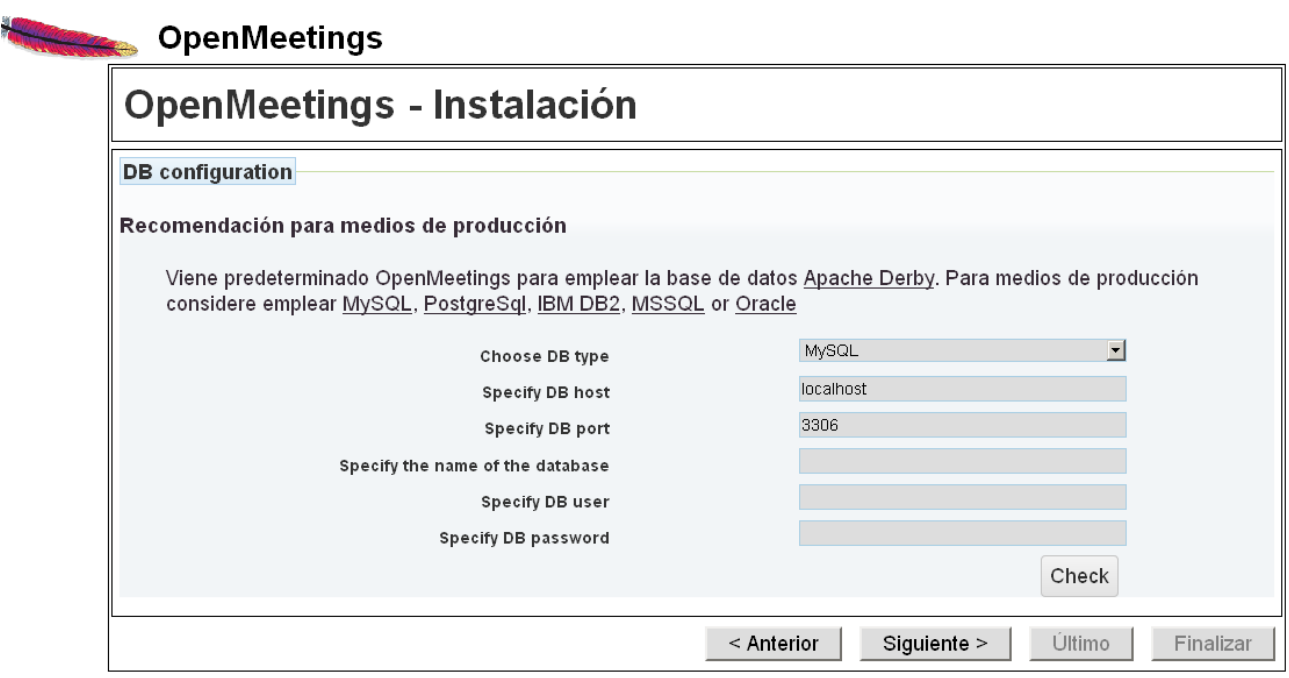

...clic en **Siguiente** y esta otra página se mostrará:

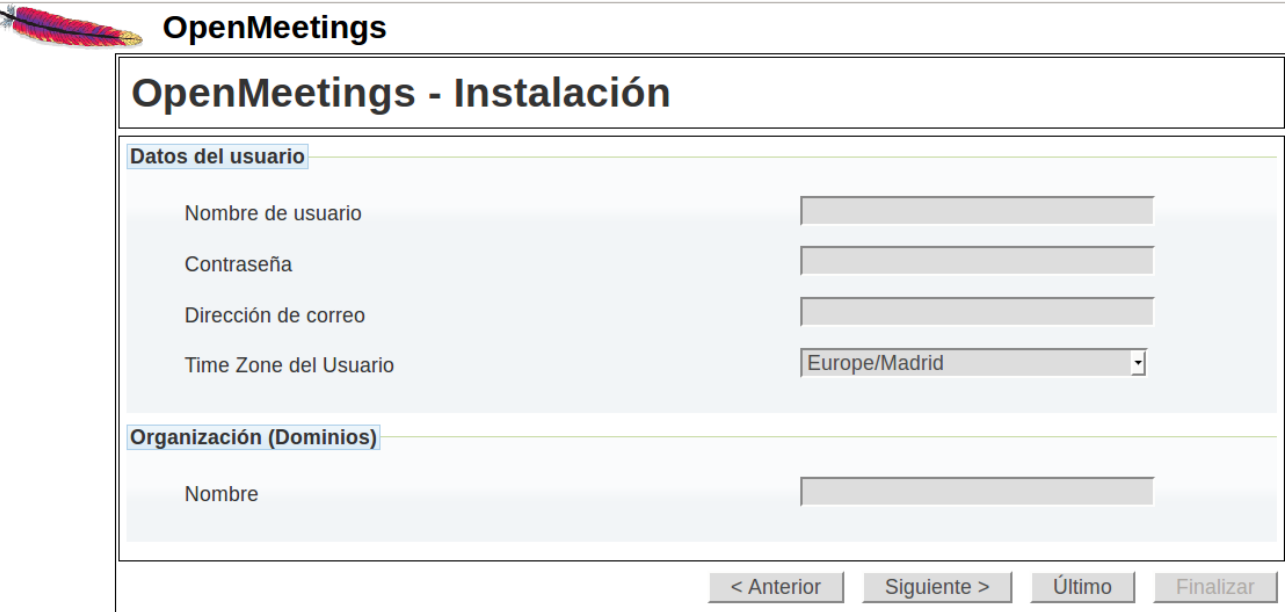

...aquí se ha de introducir necesariamente, para poder continuar, lo siguiente:

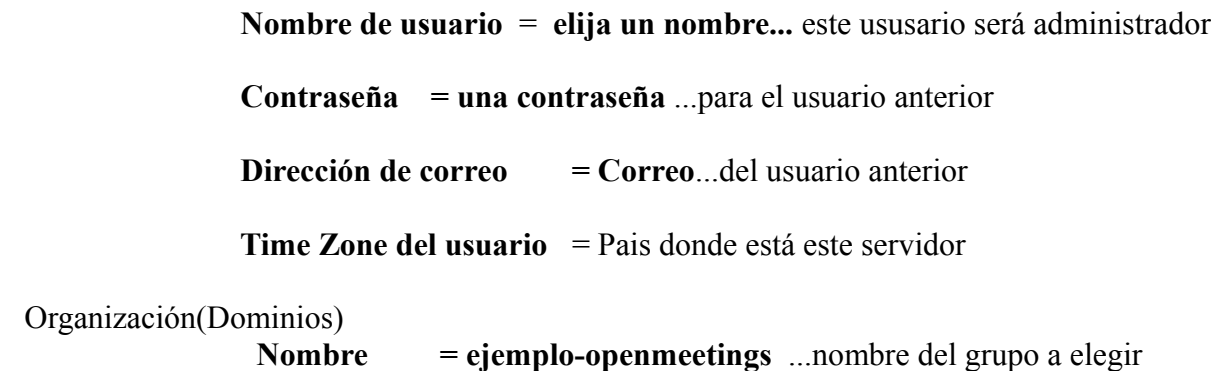

Clic en **Último** y en la nueva página que aparece (abajo) hacemos clic en **Finalizar.**

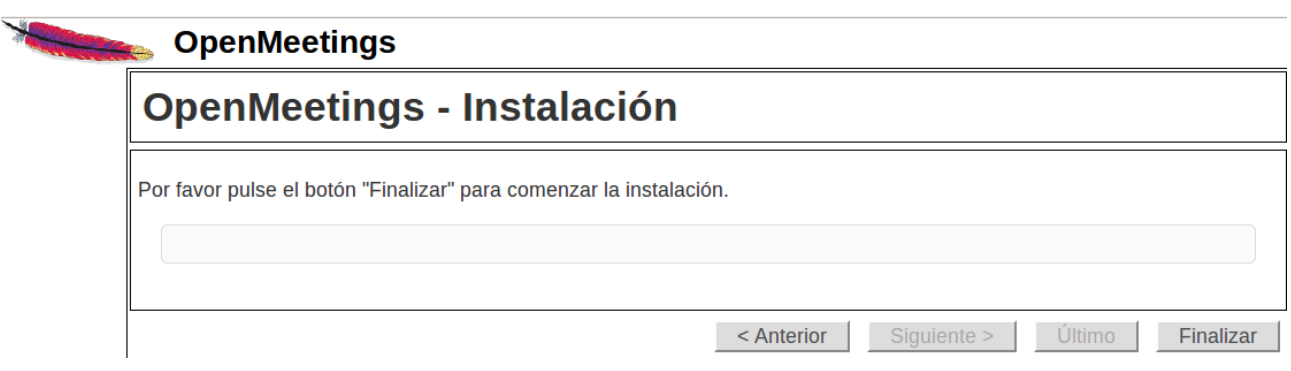

Aguardamos unos segundos hasta que se rellenen las tablas de la base de datos. Cuando haya concluido, aparecerá esta página:

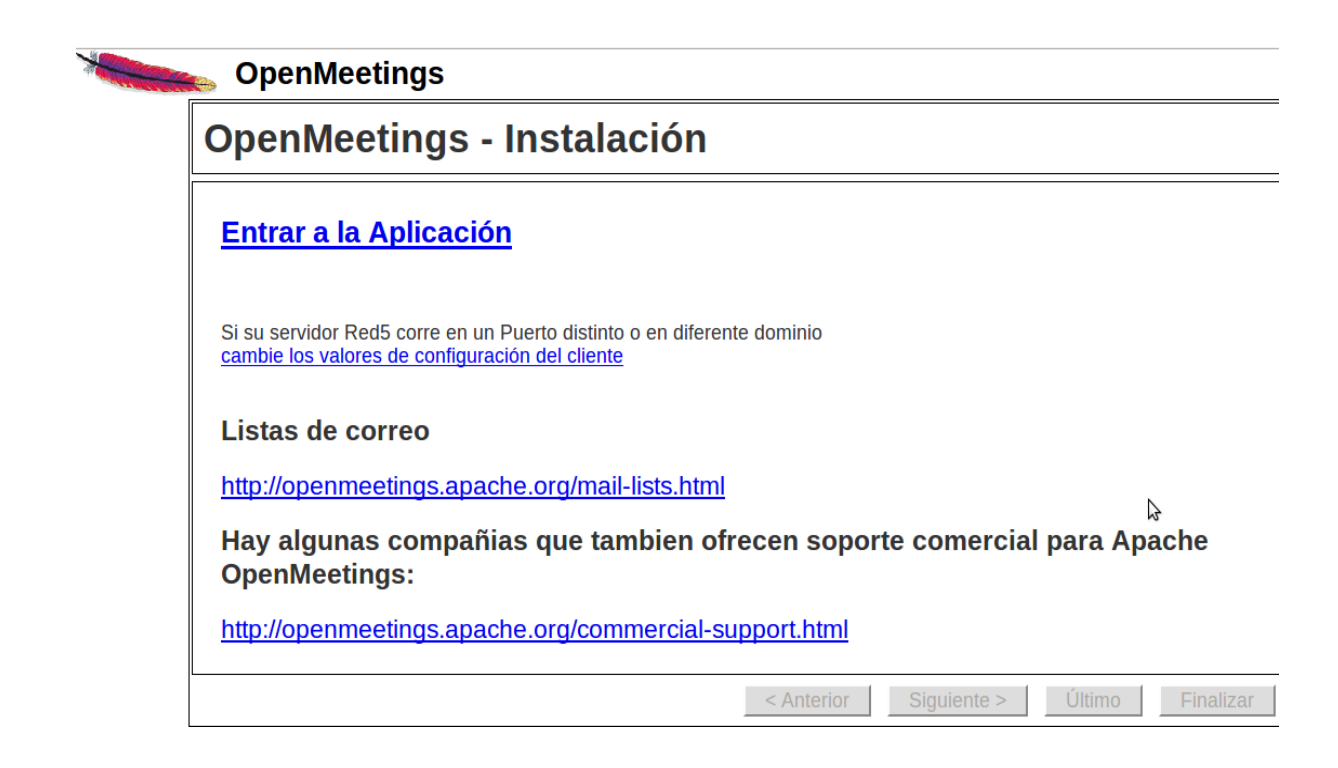

...clic en **Entrar a la Aplicación**

...y nos llevará a la entrada de OpenMeetings:

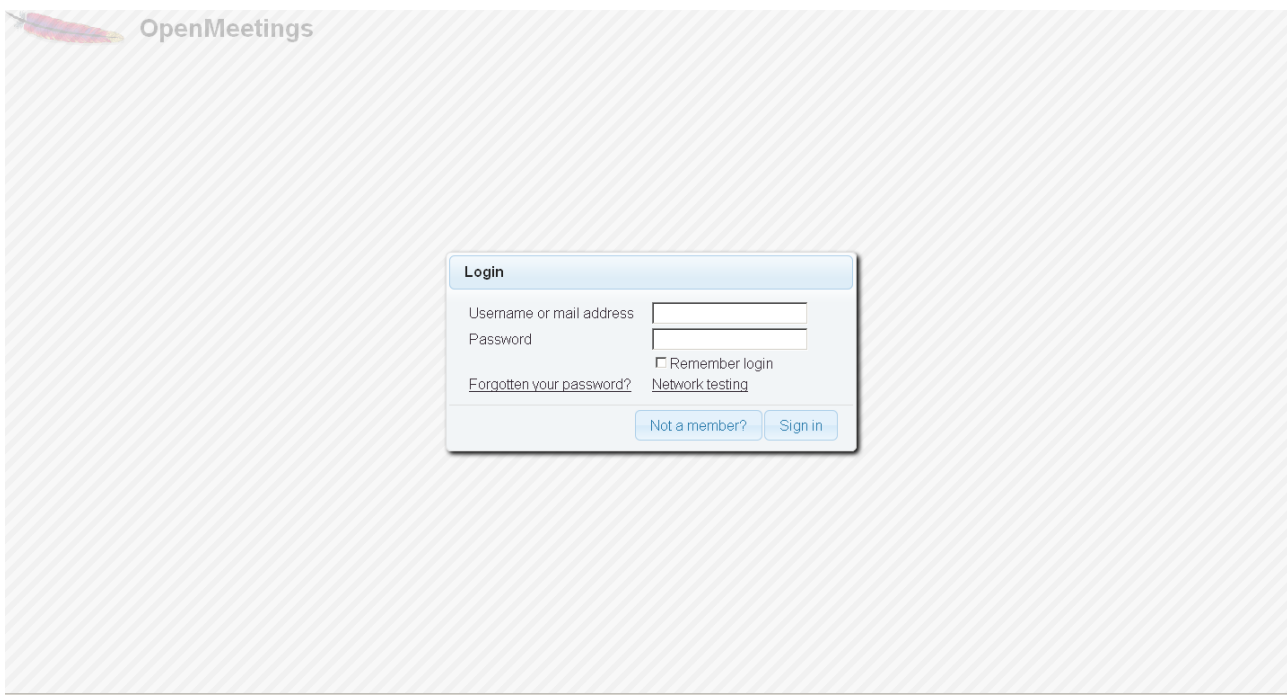

Introduzca nombre de usuario y contraseña que recién haya elegido y...

# **...Felicidades!**

La próxima vez que acceda a OpenMeetings será:

<http://localhost:5080/openmeetings>

Recuerde abrir los siguientes puertos:

5080 1935 8088

….para que se pueda acceder a OpenMeetings desde otras máquinas desde Lan o Internet.

**12)**

```
 ---- Configuración de OpenMeetings ----
```
Una vez haya accedido a OpenMeetings, vaya a:

**Administration** → **Configuration**

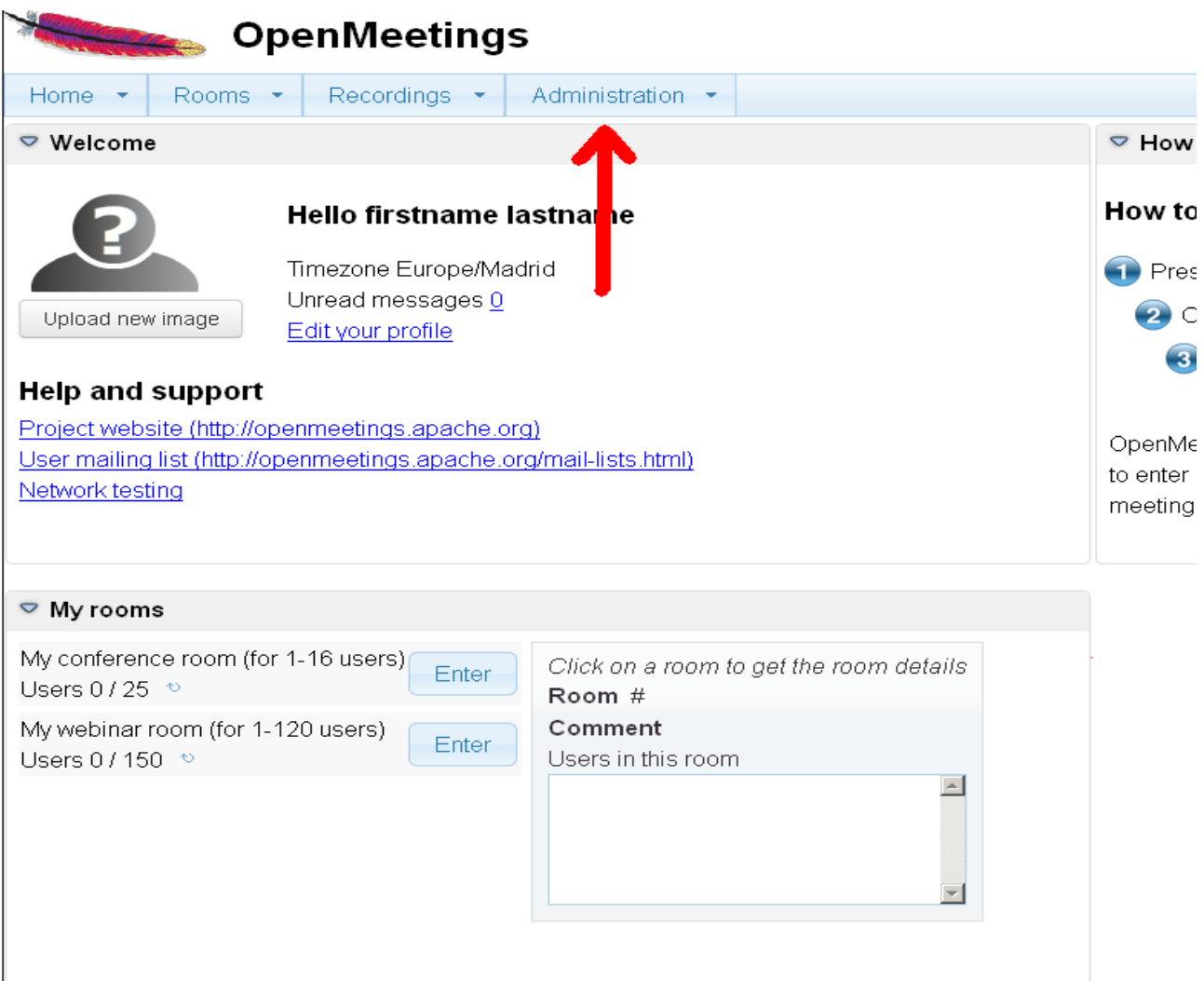

 **Pag 15**

...introduzca los parámetros para el idioma, la conversión de archivos, el audio y el video:

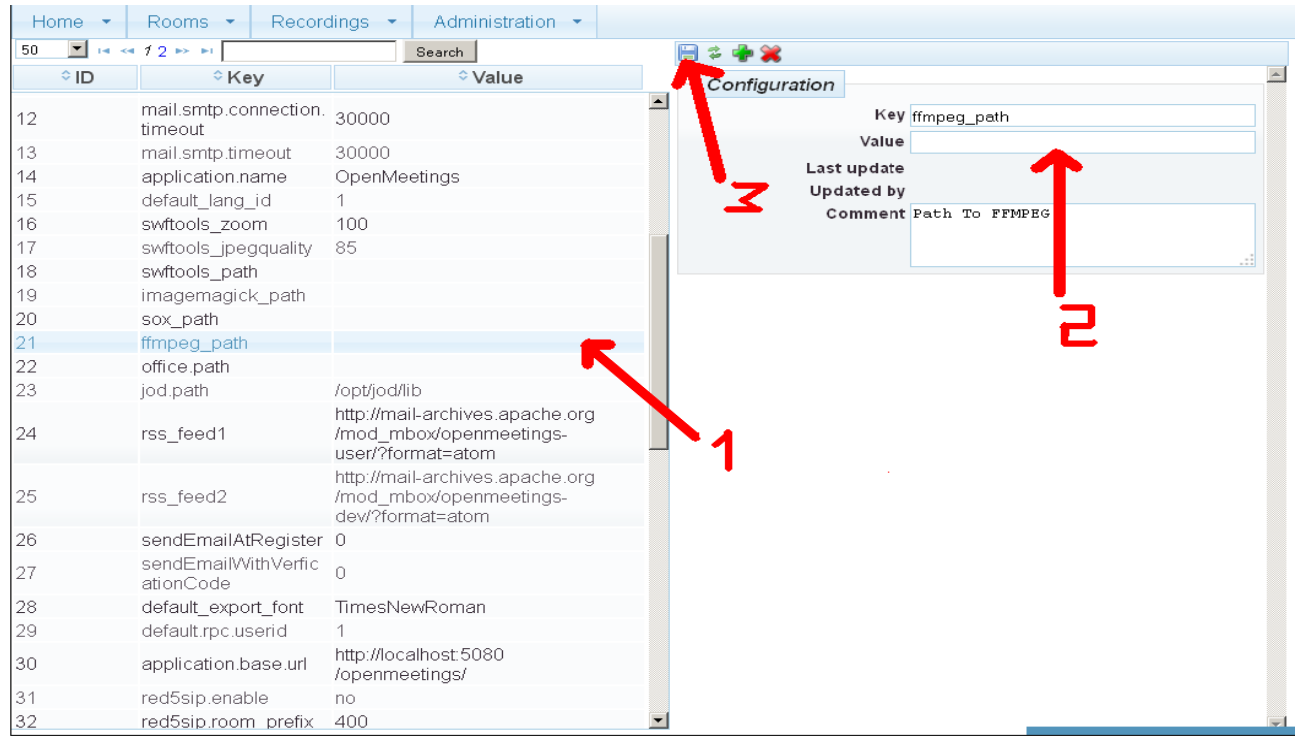

 Clic en **default\_lang\_id** ...y arriba a la derecha en **Value** escribir: **8** para el idioma español Clic en: **swftools\_path**...y arriba a la derecha en **Value** escribir: **/usr/local/bin** Clic en: **imagemagick\_path**...y arriba a la derecha en **Value** escribir: **/usr/bin** Clic en: **sox\_path**...y arriba a la derecha en **Value** escribir: **/usr/local/bin** Clic en: **ffmpeg\_path**...y arriba a la derecha en **Value** escribir: **/usr/local/bin** Clic en: **office.path**...y arriba a la derecha en **Value** escribir (32 bit): **/usr/lib/libreoffice** Clic en: **office.path**...y arriba a la derecha en **Value** escribir (64 bit): **/usr/lib/libreoffice** Clic en: **jod.path**...and to the right in **Value** type: **/opt/jodconverter-core-3.0-beta-4/lib**

Ahora OpenMeetings está configurado para funcionar debidamente.

Borraremos los archivos que ya no sirven, a no ser que quiera guardarlos.

rm -f /opt/jodconverter-core-3.0-beta-4-dist.zip

rm -f /opt/mysql-connector-java-5.1.36.jar

rm -f /opt/sox-14.4.2.tar.gz

rm -f -R /opt/sox-14.4.2

Y esto es todo.

------------------------------------

Si tiene alguna duda o pregunta, por favor planteela en los foros de Apache OpenMeetings:

<http://openmeetings.apache.org/mail-lists.html>

Gracias

Alvaro Bustos